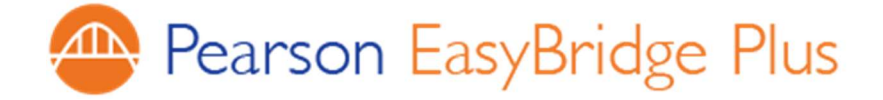

### 8/20/2018

Dear Teachers,

We are excited to share the news! KVSC has adopted Pearson EasyBridge Plus that simplifies how you and your students access Pearson K12 digital products.

Your Pearson products include:

● All Pearson online products including Realize content.

You can now access Pearson EasyBridge Plus directly from the "Pearson EasyBridge Login" link found on the KVSC website using your district Google account username and password. Once logged into your KVSC Google account, click on the EasyBridge Plus login link under "Staff".

Please find below your login instructions for Pearson EasyBridge Plus along with links to support and training resources. Please keep this information in a secure place.

## IMPORTANT:

If you previously self-registered, or had a previous Pearson account, stop using that account and access your Pearson products from the KVSC website.

Thank you,

Eric

## Useful Teacher Quick Start Guides for accessing Pearson EasyBridge Plus

Teacher Quick Start Tutorial and Guide for EasyBridge Plus

Student Quick Start Guide for Pearson EasyBridge Plus

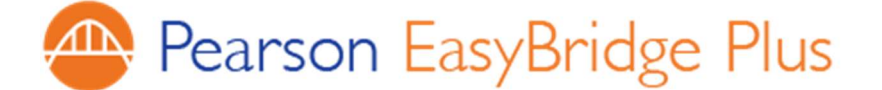

# Login Instructions for Kankakee Valley School District Teachers

# DISTRICT AND SUPPORT INFORMATION District name: KANKAKEE VALLEY SCH DISTRICT-INT District Support Contact: **KV IT Department** ACCOUNT SIGN-IN CREDENTIALS Teachers will use their KV Google account credentials to log into EasyBridge from the KVSC website. PEARSON K12 CURRICULUM SUPPORT & TRAINING K12 Curriculum Support Website: Go to PearsonEasyBridge.com. Click Support & Training and then click Go to K12 Curriculum **Support.** If you are signed in to EasyBridge, click the Resources link and select Support & Training. Scroll down the page and click Go to K12 Curriculum Support in the Documentation and Support section. K12 Curriculum Support Phone: 1-800-234-5832 (Available 8 AM to 8 PM EST) myPearson Training To access EasyBridge Plus video tutorials, handouts, and online help, go to PearsonEasyBridge.com. Click Support & Training and then click Go to myPearson Training. Direct URL: https://mypearsontraining.com/products/easybridge-plus/. Watch the EasyBridge Plus Teacher Quick Start Tutorial, look in the Teacher section on the On-Demand Training tab to access additional tutorials and handouts.

#### SIGN IN INSTRUCTIONS

- 1. Log into your KV Google Account.
- 2. Go to the KVSC website and click the "Pearson EasyBridge Login" link under "Staff" to access Pearson EasyBridge.
- 3. EasyBridge will open up in a new tab in the browser. Here you can add or manage products on class sections, view student rosters, and access curriculum content on the Platforms, i.e. Realize or SuccessNet.
- 4. To access a Learning Platform, click the name of the Pearson curriculum product listed under the class section or click a learning platform link in Learning Systems list on the right side of the dashboard.

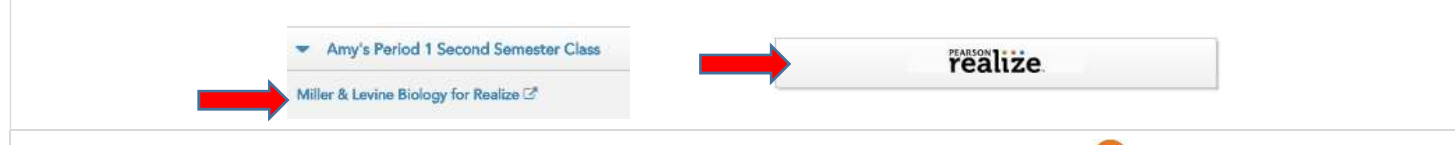

If you land on a page where your login does not work, look for the Pearson EasyBridge icon . Click that icon to access a new sign-in page. In the first field, type your district name and select your district from the list in the second field. Click Go. Now sign in to your district SIS or portal and follow the instructions above to access Peason EasyBridge and then a Pearson learning platform.